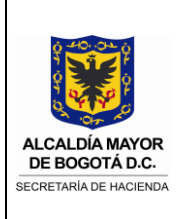

### **Contenido**

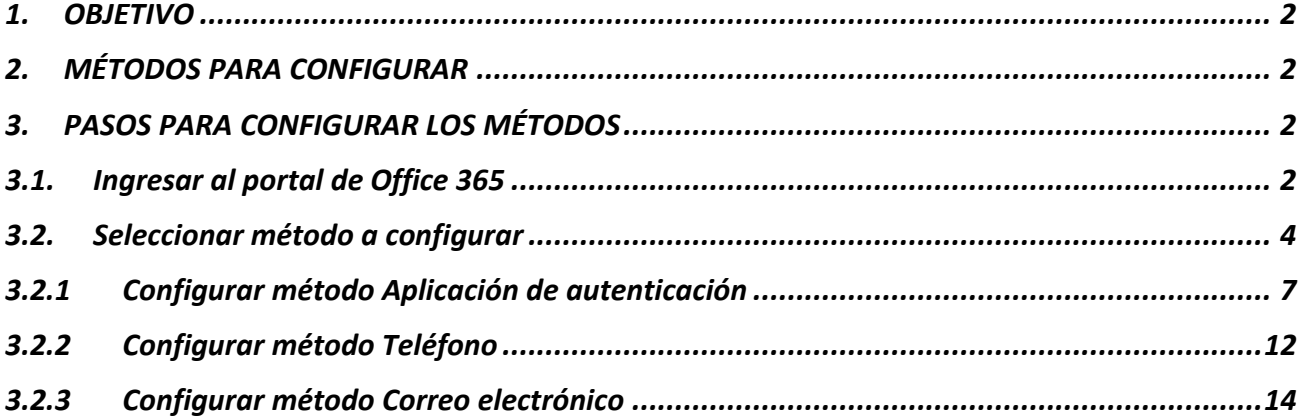

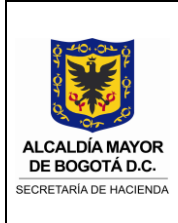

#### <span id="page-1-0"></span>**1. OBJETIVO**

Realizar la configuración de la cuenta de office 365 para habilitar los diferentes métodos que permiten autogestionar el cambio de contraseña cuando se olvida la misma.

Dichos métodos, permitirán realizar el cambio de contraseña, por olvido, para los servicios de red, VPN, intranet y servicios de Microsoft Office 365 (Teams, OneDrive, SharePoint, entre otros).

#### <span id="page-1-1"></span>**2. MÉTODOS PARA CONFIGURAR**

Los métodos, que están disponibles en Office 365, y a configurar son:

#### **a. Aplicación de autenticación**

Método que, al descargar y configurar una aplicación de Microsoft (Authenticator) en un teléfono móvil, permite generar un código de acceso para documentarlo en el portal de office 365 y así habilitar la opción de cambio de contraseña por olvido.

#### **b. Teléfono**

Método que, al documentar un teléfono móvil, permite enviar un código de acceso a dicho teléfono móvil, para documentarlo en el portal de office 365 y así habilitar la opción de cambio de contraseña por olvido.

#### **c. Correo electrónico**

Método que, al documentar una cuenta de correo alternativo (personal), permite enviar un código de acceso a dicha cuenta de correo, para documentarlo en el portal de office 365 y así habilitar la opción de cambio de contraseña por olvido.

Es posible configurar uno o varios métodos, sin embargo, se recomienda configurar los tres métodos, con el fin de que puedan ser utilizados de acuerdo con el momento y situación que se requiera.

#### <span id="page-1-2"></span>**3. PASOS PARA CONFIGURAR LOS MÉTODOS**

Para la configuración de dichos métodos, realizar los siguientes pasos:

#### <span id="page-1-3"></span>**3.1. Ingresar al portal de Office 365**

**NOTA**: Si tiene la sesión corporativa abierta a través del sitio web de office 365 o del sitio web del correo electrónico, por favor, cerrarla, de lo contrario, omitir la presente nota.

a. Copiar y pegar la siguiente URL en el navegador web:<https://www.office.com/>

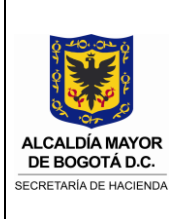

b. Documentar la cuenta de correo corporativa y dar clic en "Iniciar Sesión"

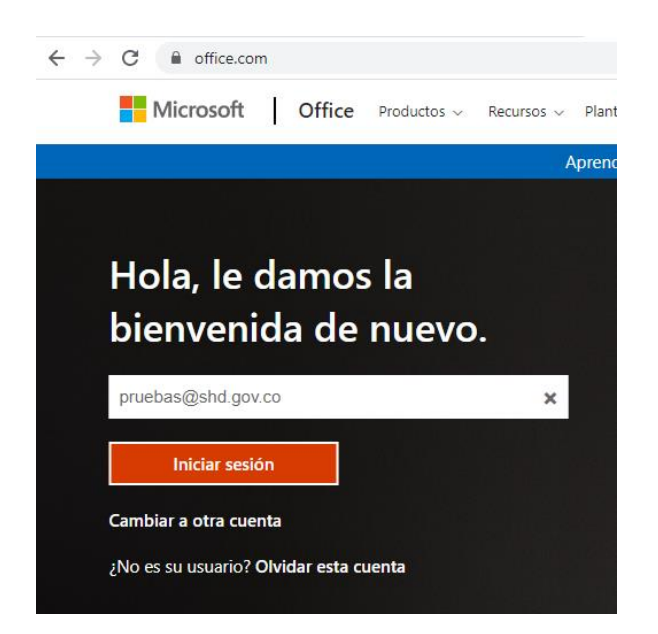

c. Documentar la contraseña de la cuenta de correo corporativa y dar clic en "Iniciar Sesión"

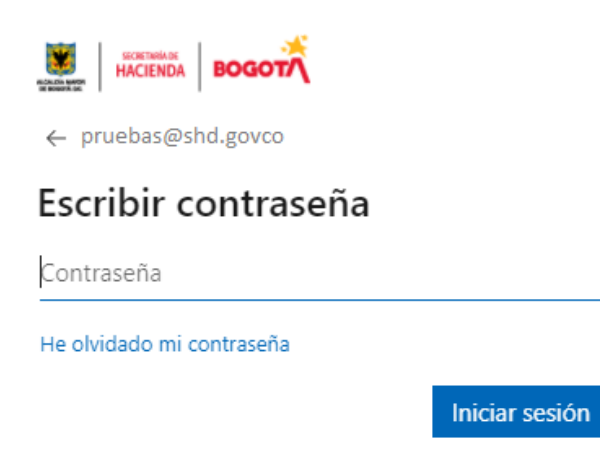

![](_page_3_Picture_0.jpeg)

#### <span id="page-3-0"></span>**3.2.Seleccionar método a configurar**

Al configurar por primera vez algún método, aparecerá la siguiente pantalla al iniciar la sesión:

![](_page_3_Picture_52.jpeg)

Visualiza por defecto el método "Aplicación de autenticación" sin embargo, al dar clic en "Quiero configurar otro método" se puede elegir el primer método que se desee configurar de acuerdo con la lista desplegable y luego dar clic en "Siguiente"

![](_page_3_Picture_53.jpeg)

![](_page_3_Figure_7.jpeg)

![](_page_4_Picture_0.jpeg)

Si no se visualiza la pantalla anterior, o ya se configuró el primer método, continúe con los siguientes pasos para configurar los otros métodos:

"Actualizar preferencias del contacto"

a. Dar clic en el icono de configuración , en la parte superior derecha, y luego dar clic en

- i. හි  $\times$ Configuración Temas Idioma y zona horaria Cambiar el idioma  $\rightarrow$ Modo oscuro  $\bigcirc$ Contraseña Cambiar la contraseña  $\rightarrow$ Preferencias de contacto Actualizar preferencias de contacto  $\rightarrow$
- b. Dar clic en "Información de seguridad"

![](_page_4_Picture_7.jpeg)

![](_page_5_Picture_0.jpeg)

c. Dar clic en "Agregar método"

![](_page_5_Picture_3.jpeg)

d. Seleccionar el método a configurar de acuerdo con la lista desplegable.

![](_page_5_Picture_5.jpeg)

![](_page_6_Picture_0.jpeg)

#### <span id="page-6-0"></span>**3.2.1 Configurar método Aplicación de autenticación**

a. Seleccionar el método "Aplicación de autenticación" de la lista desplegable, luego dar clic en "Agregar"

![](_page_6_Picture_66.jpeg)

b. Instalar en el teléfono móvil la aplicación "Microsoft Authenticator"

Abrir, desde el teléfono móvil, la aplicación "Play Store" (Android) o "App Store" (Iphone), buscar "Microsoft Authenticator" y seleccionar "Instalar"

![](_page_6_Picture_7.jpeg)

![](_page_7_Picture_0.jpeg)

c. Una vez, instalada la aplicación, clic en "Siguiente", **en el portal web de Office 365**

![](_page_7_Picture_3.jpeg)

d. Clic en "Siguiente", **en el portal web de Office 365**

Microsoft Authenticator

![](_page_7_Picture_6.jpeg)

Configuración de la cuenta Si se le solicita, permita las notificaciones. Luego, agregue una cuenta y seleccione "Cuenta profesional o educativa".

Atrás

Siguiente

**e.** Abrir, la aplicación "Microsoft Authenticator", **en el teléfono móvil**

![](_page_7_Picture_9.jpeg)

![](_page_8_Picture_0.jpeg)

**f.** Seleccionar "Acepto", **en el teléfono móvil**

![](_page_8_Picture_3.jpeg)

**g.** Seleccionar "Escanear un código QR", **en el teléfono móvil**

![](_page_8_Picture_5.jpeg)

**h.** Seleccionar en "Permitir", **en el teléfono móvil**

 $\bullet$ ¿Permitir que Authenticator tome fotos y grabe videos?

**PERMITIR** 

RECHAZAR

![](_page_9_Picture_0.jpeg)

#### i. Escanear el código QR que está en el portal de Office 365 **a través del celular**

Microsoft Authenticator

#### Digitalización del código QR

Use la aplicación Microsoft Authenticator para escanear el código QR. Así, la aplicación Microsoft Authenticator y la cuenta quedarán emparejadas.

Después de escanear el código QR, elija "Siguiente".

![](_page_9_Picture_7.jpeg)

¿No puede escanear la imagen?

Atrás Siguiente

#### **j.** Seleccionar en "Aceptar", **en el teléfono móvil**

Bloqueo de aplicación habilitado

Para proteger mejor la aplicación Authenticator, hemos habilitado Bloqueo de aplicación de forma predeterminada. Para desactivarlo, vaya a la configuración de la aplicación.

**ACEPTAR** 

### **k.** Clic en "Siguiente", **en el portal web de Office 365**

Microsoft Authenticator

#### Digitalización del código QR

Use la aplicación Microsoft Authenticator para escanear el código QR. Así, la aplicación Microsoft Authenticator y la cuenta quedarán emparejadas.

Después de escanear el código QR, elija "Siguiente".

![](_page_9_Picture_19.jpeg)

¿No puede escanear la imagen?

![](_page_9_Picture_21.jpeg)

![](_page_10_Picture_0.jpeg)

**l.** Seleccionar "Approve", **en el teléfono móvil**

![](_page_10_Picture_3.jpeg)

SECRETARIA DE HACIENDA DISTRITAL aserrano@shd.gov.co

**DENY APPROVE** 

**m.** Seleccionar "Usar contraseña", **en el teléfono móvil**

![](_page_10_Picture_7.jpeg)

**NOTA:** Esta opción, solo aparecerá para aquellos teléfonos móviles que tengan configurado el bloqueo de pantalla.

- **n.** Digitar, en el campo habilitado para el texto "Especifique su bloqueo de pantalla para acceder a Authenticator", la contraseña de bloqueo de pantalla del teléfono móvil, luego seleccionar "Siguiente", **en el teléfono móvil**
- o. Clic en "Siguiente", **en el portal web de Office 365**

![](_page_10_Picture_11.jpeg)

De esta forma, finalizamos la configuración de este método.

![](_page_11_Picture_0.jpeg)

#### <span id="page-11-0"></span>**3.2.2 Configurar método Teléfono**

a. Seleccionar el método "Teléfono" de la lista desplegable, luego dar clic en "Agregar"

![](_page_11_Picture_45.jpeg)

b. Seleccionar, de la lista desplegable, el país (Colombia (+57)), luego documentar el número de teléfono móvil y luego dar clic en "Siguiente"

![](_page_11_Picture_46.jpeg)

![](_page_12_Picture_0.jpeg)

c. Digitar el código que recibió al teléfono móvil, luego dar clic en "Siguiente"

**NOTA:** Si no recibe el mensaje con el código, dar clic en "Reenviar código"

![](_page_12_Picture_4.jpeg)

![](_page_12_Picture_53.jpeg)

d. Clic en "Listo"

![](_page_12_Picture_7.jpeg)

De esta forma, finalizamos la configuración de este método.

![](_page_13_Picture_0.jpeg)

### <span id="page-13-0"></span>**3.2.3 Configurar método Correo electrónico**

a. Seleccionar el método "Correo electrónico" de la lista desplegable, luego dar clic en "Agregar"

![](_page_13_Picture_65.jpeg)

b. Digitar el correo electrónico alternativo y/o personal, luego dar clic en "Siguiente"

![](_page_13_Picture_66.jpeg)

c. Digitar el código que recibió al correo electrónico alternativo y/o personal, luego dar clic en "Siguiente"

**NOTA:** Si no recibe el correo electrónico con el código, dar clic en "Reenviar código"

![](_page_14_Picture_0.jpeg)

SECRETARIA DE HACIENDA DISTRITAL account email verification code

![](_page_14_Picture_22.jpeg)

De esta forma, finalizamos la configuración de este método.